1. Select the **Time** application from the **Menu** button <u>or</u> **Your Top Apps** section.

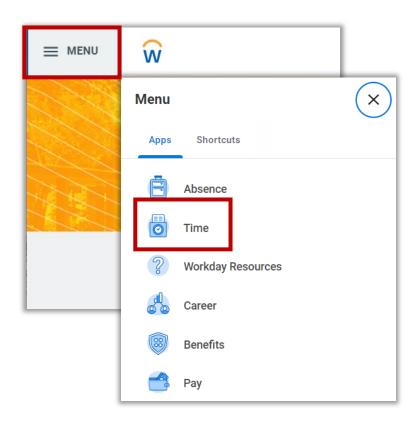

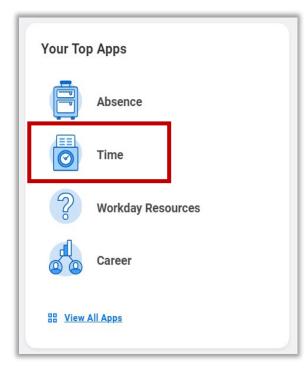

- 2. Under the **Enter Time** section, you have three options.
  - a. This Week: Enter time for current work week
  - b. Last Week: Enter time for last work week
  - c. Select Week: Enter time for past or future week

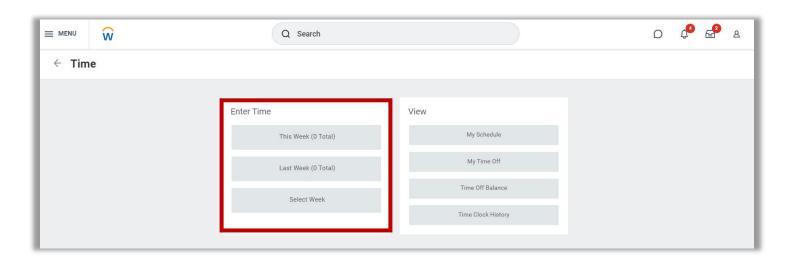

3. After selecting from one of the three options, Workday will display a 1-week calendar view.

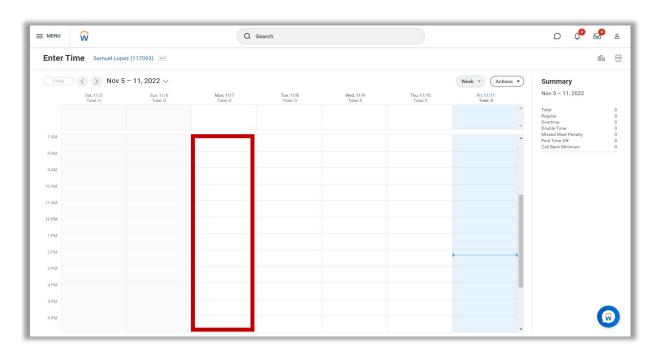

- 4. Select any open time slot under your desired date to enter your time. A pop-up window will display to enter your time. All areas marked with a red asterisk (\*) are required fields. The **Time Type** field will automatically display **Select Position Below**. There is no need to change the Time Type field.
- 5. It is crucial for students to **select their position** when entering time in WDTT & AM. If you leave the 'HMC-Student-Default' position as your position, you will receive a red error message and you will not be able to 'Review' and 'Submit' your timecard.
- 6. **PLEASE MAKE SURE TO CLICK ON THE POSITION tab** and it should auto-populate all jobs you currently have. If you do not see any jobs under **Position**, please stop working and contact your supervisor and HR immediately. This means that your job has not been added to Workday and you are not eligible to work.

#### TIP:

(<u>Retro Hours</u>: are entered the same way. Go to the day you need to enter hours for, select the position you are entering the hours for, DON'T forget to click the <u>Review</u> and <u>Submit</u> button. If you don't click the <u>Review</u> and <u>Submit</u> button, the hours will not go to your supervisor to be approved!!)

- 7. Enter your time for your time block (e.g., In: 8:00 am, out: 12:00 pm).
- 8. For Out Reason, you can select between Meal and Out.
  - a. Meal: This option is selected for first half of your workday before taking your lunch break
  - b. Out: This option is selected for the second half of your workday after taking your lunch break and ending your workday.
- 9. Click the **OK** button to enter your time.

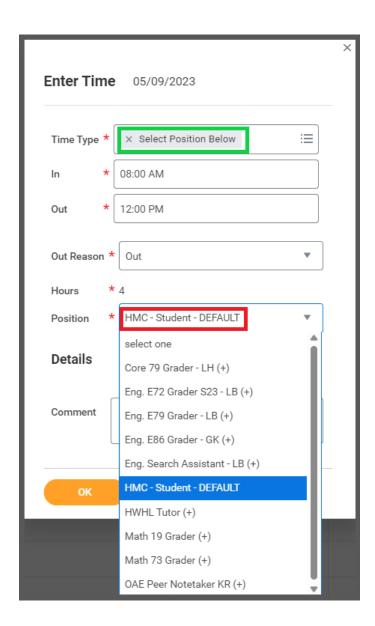

Please make sure to select the position you are entering the hours for

Do <u>NOT</u> select **HMC -Student Default** as this is a default (no pay) position and does not generate pay.

10. Your newly entered time will appear on the calendar. Please note that your time block has been entered but **Not Submitted**. Once you enter all of your time into your timecard (per week), you can **Review** your timecard and submit for supervisor approval.

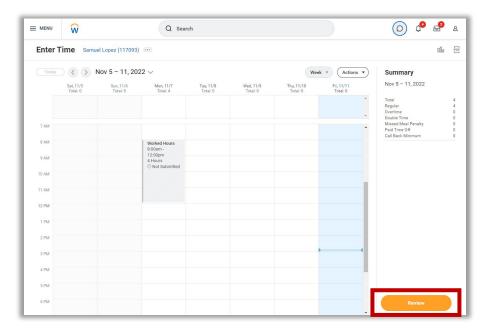

- 11. After clicking the **Review** button, the **Submit Time** pop-up will appear and display your total time entered for the selected week. Please note that you will need to complete these steps for each work week you are submitting.
- 12. After confirming your information, you can click the **Submit** button to send your 1-week timecard to your supervisor for approval.

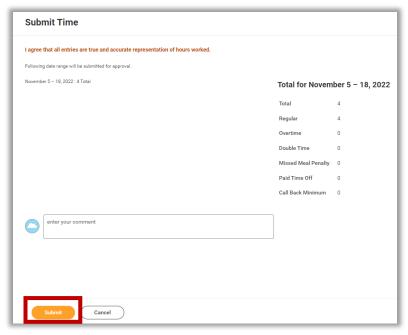